AU).CY WIRELESS COMMUNITY NETWORK

## Come preparare un nuovo nodo

Questa presentazione ha lo scopo è dare un'idea di massima su come muovere i primi passi nella creazione di un semplice nodo Ninux utilizzando apparati Ubiquiti Nanostation (e AirGrid) M5.

Potete scaricare questa presentazione da: http://nnx.me/2p

# Primo accesso all'interfaccia web

Questi device arrivano con indirizzo IP preconfigurato in fabbrica e scritto sul'esterno scatola: **192.168.1.20**

Impostiamo il nostro computer sulla stessa classe IP (ad esempio con indirizzo **192.168.1.1**)

Sempre sulla scatola troviamo le credenziali di accesso: User & Password = **ubnt**

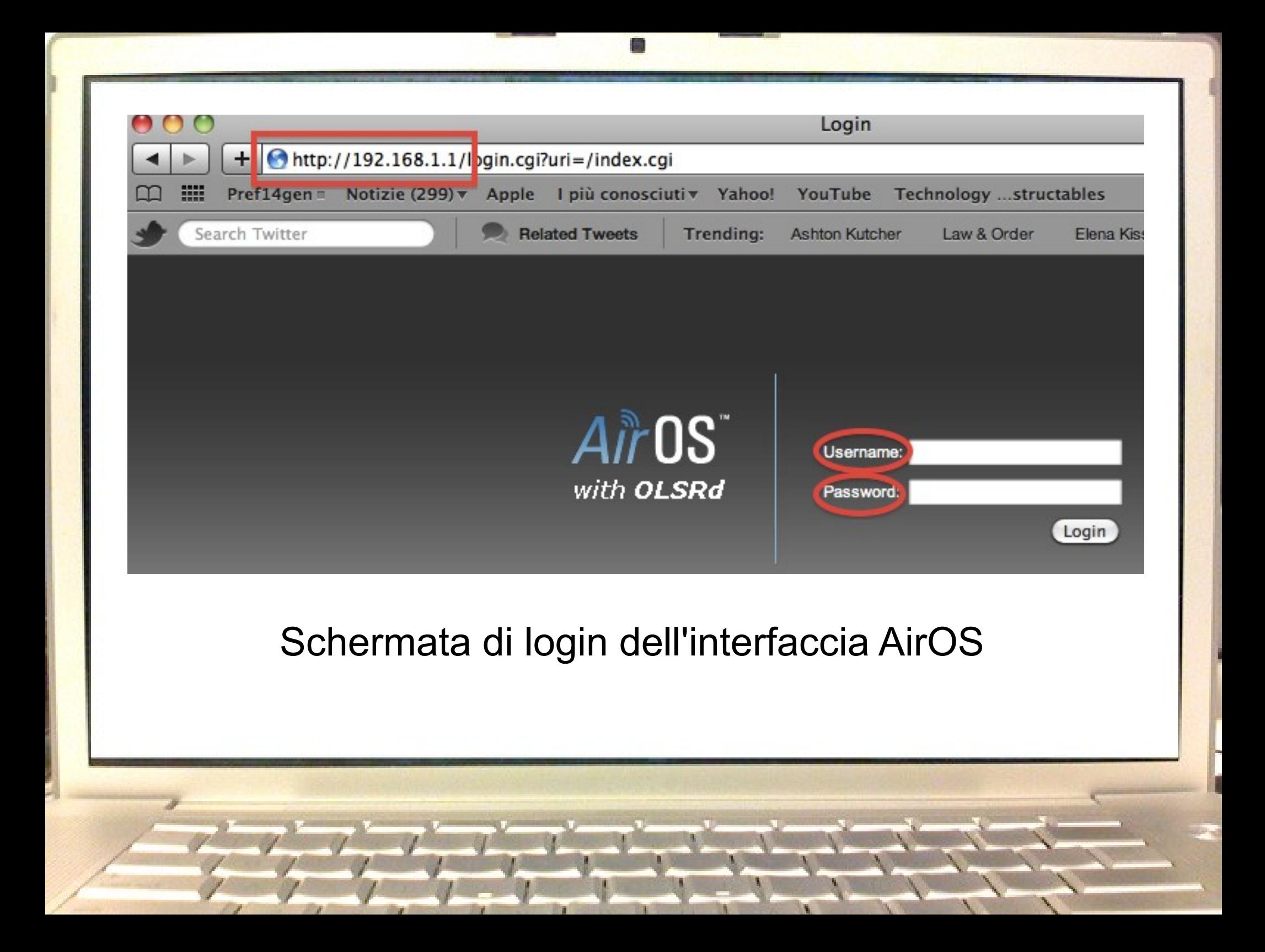

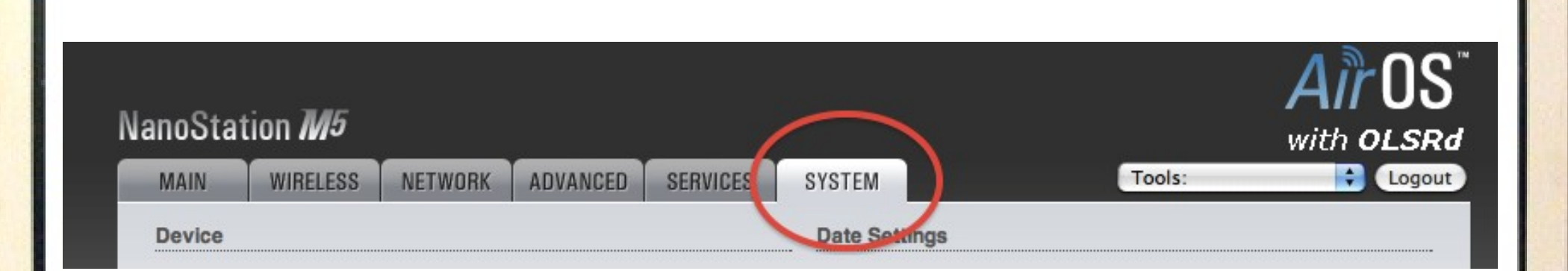

## Una volta entrati andiamo nella scheda **System**

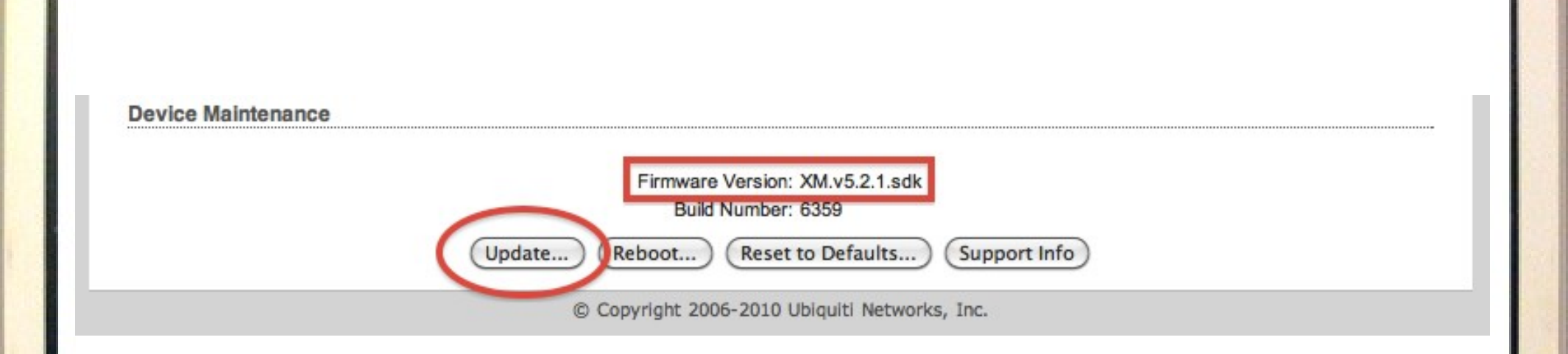

Nella sezione **Device Maintenance** della scheda System si può controllare l'attuale versione del firmware e aggiornarlo tramite l'apposito tasto **Update...**

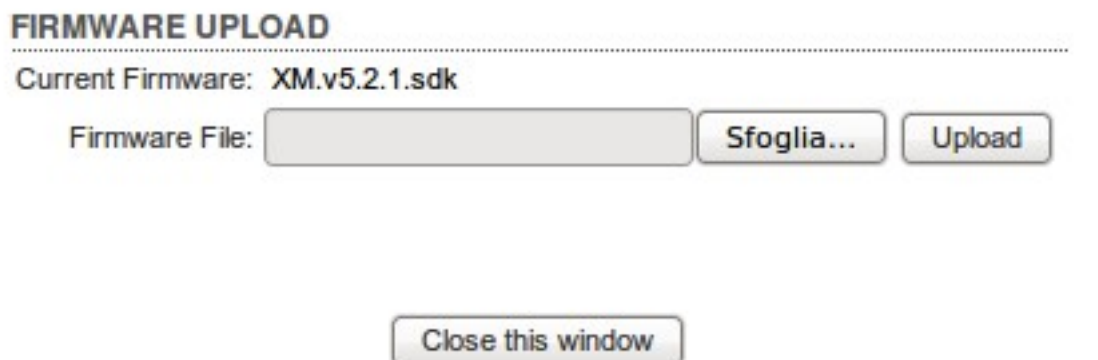

Ci guiderà nella selezione un apposito PopUp che ci permetterà di selezionare il file con il nostro firmware.

Avviare l'operazione cliccando su **Upload**

Ora l'apparato scarica il firmware, lo verifica e lo sovrascrive nella memoria "**flash**". (da cui il neologismo molto in voga: **flashare**)

#### ll nostro firmware è il Ninux **5.2** (sdk) per le **M5** e il Ninux **5.3** (sdk) per le **AirGrid**

Le nuove M5 arrivano col firmware aggiornato alla **5.3** (questa dell'esempio è alla versione **5.2**)

#### Nota:

 NanoStation ed AirGrid hanno firmware molto simile, sulle AirGrid però è più complesso rimettere il firmware di versione precedente a quella preinstallata. Ora prendiamo un file di configurazione già esistente nella rete creato per un precedente device..

### Ad esempio, questo si chiama: **XM-MFIVE192168177150.cfg**

Il cui nome ci aiuta a conoscere l'IP (*192.168.177.150*) con cui verrà impostato, altrimenti, poi non potremo rientrare nella pagina di configurazione.

Finita l'operazione di flashing, l'apparato si riavvierà.

Per rientrare nella finestra di configurazione dobbiamo puntare il nostro browser verso **il nuovo IP**.

Ma prima di fare ciò dobbiamo modificare le impostazioni di rete, qualora l'IP sia di una classe differente.

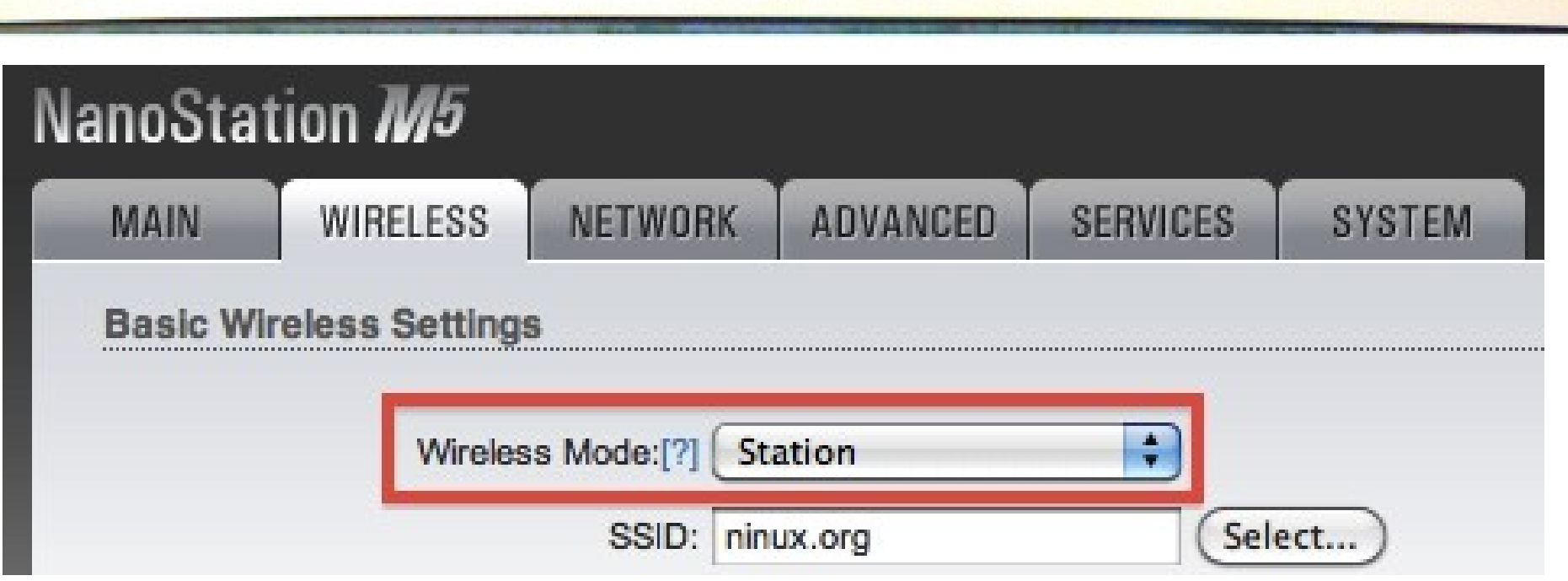

Ritornati sulle pagine di configurazione, andiamo sulla scheda **Wireless** e decidiamo se impostare il device come **Station** o come **Access Point.**

A seconda di cosa si è deciso in sede di pianificazione del nuovo nodo della rete.

Usando il nostro file di configurazione, sia l'**SSID** che il **country-code** sono già preimpostati correttamente, (rispettivamente a "**ninux.org**" e **Uzbekistan**).

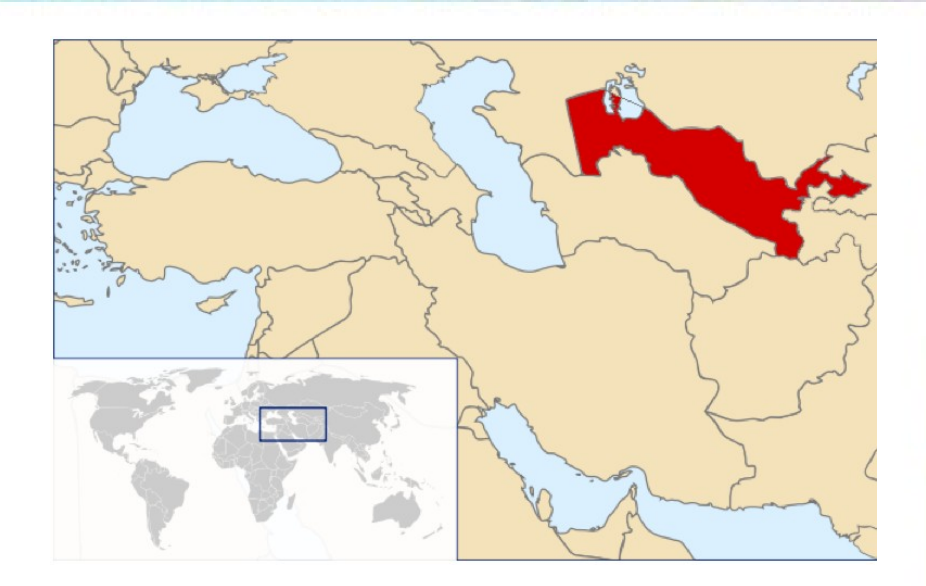

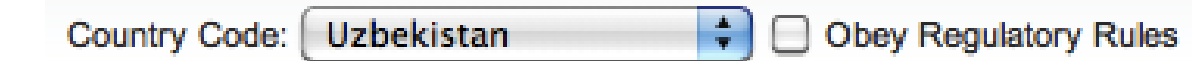

Perché Uzbekistan? (vi starete chiedendo) Perché hanno regole meno stringenti per i limiti della potenza (e canali usabili) rispetto all'Italia.

Quindi, (in Uzbeco) pensiamo "*Estiquaatzi*" e lasciamo così. É linguaggio tecnico, dopo un po' di sbattimenti verrà naturale anche a voi. Max TX Rate, Mbps: MCS 15 - 13 [300] Automatic

In **Max TX Rate, Mbps** andiamo a vedere e il massimo througput rate che questo apparato può fare è **300Megabit**, noi abbiamo impostato deciso di impostarli tutti a **180Megabit**.

Questo perchè, anche qualora il link permettesse una velocità di 300Megabit avremmo un collo di bottiglia rappresentato dagli altri apparati collegati in LAN.

L'apparato deciderà da solo il **Channel Width** quindi possiamo lasciarlo come sta.

Channel Width:[?] Auto 20/40 MHz

Fatto questo clicchiamo su **Change** e **Apply** che provocheranno ogni volta il riavvio dell'apparato.

**Discard** 

Apply

**Test** 

Configuration contains changes. Apply these changes?

È importante confermare con **apply** completate le modifiche di ciascuna scheda, pena la perdita delle modifiche fatte appena ci si sposta.

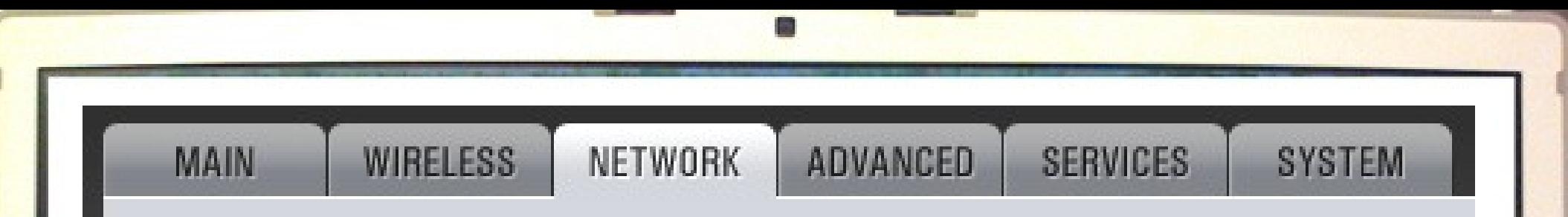

Andiamo adesso ad impostare la scheda Network.

Come definito nella RFC1918 la rete Ninux si autogestisce il seguente spazio di indirizzi IP 172.16.0.0 (che useremo per la tratta radio).

Quindi non ci resta che decidere il terzo e quarto "ottetto".

A Roma abbiamo adottato di scegliere il terzo usando il **CAP**

(Codice Avviamento Postale) della zona in cui sarà installato l'apparato.

Abbiamo una pagina sul nostro wiki che chiamiamo Gestione Indirizzi nella quale teniamo traccia di tutti gli IP assegnati ai nodi.

Ipotizzando che il CAP della nostra antenna sia 00133 andremo sulla pagina di **Gestione Indirizzi** ed segneremo che prendiamo l'IP **172.16.133.1**

L'**1** finale è stato scelto perchè non c'erano altri nodi in quella zona.

#### WLAN Network Settings

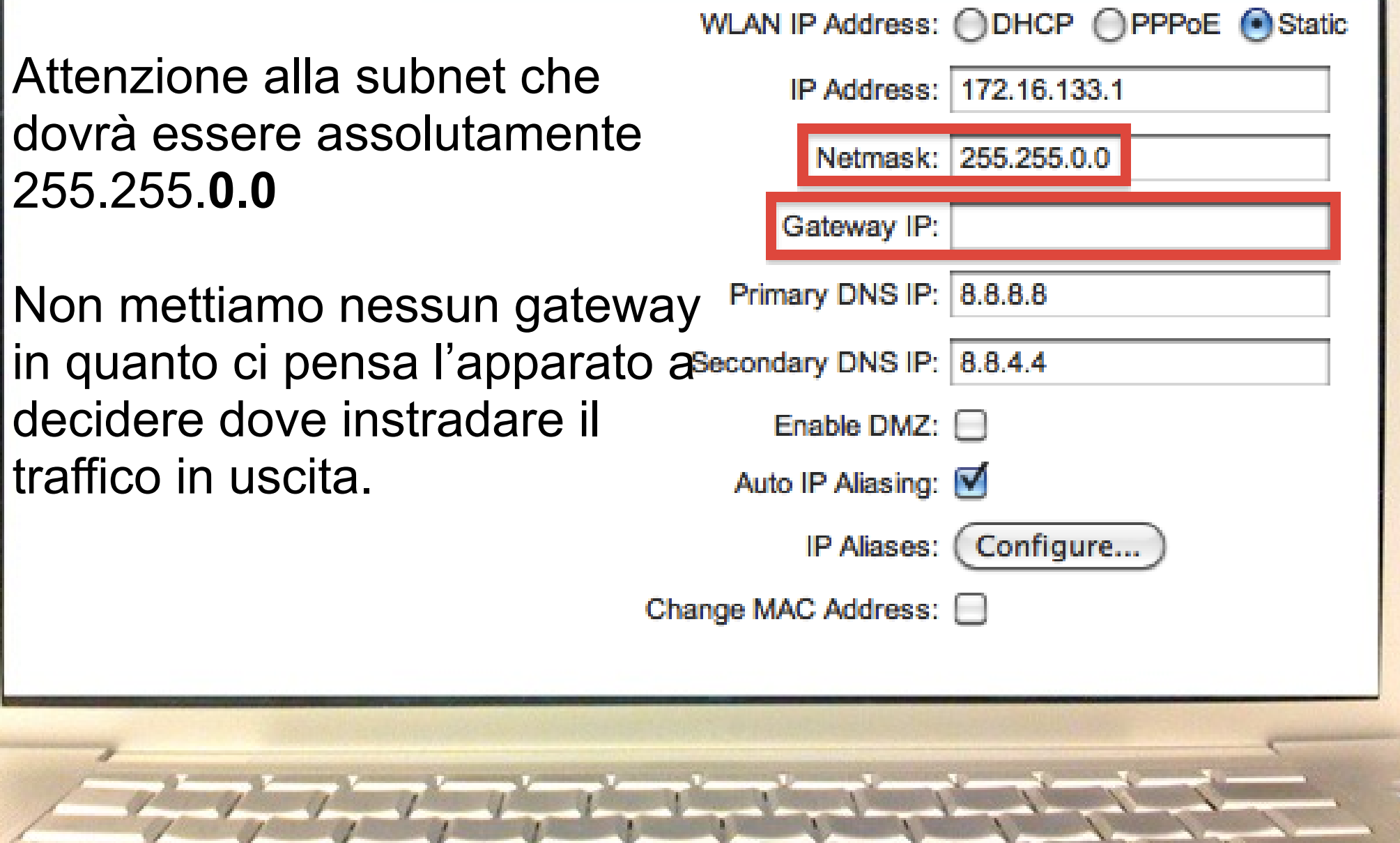

 $\overline{a}$ 

 $\frac{1}{2}$ 

 $\frac{1}{2}$ 

**124 30** 

**LAN Network Settings** 

Nella scheda Network, rimane solo da scegliere l'IP in LAN, nella sezione **LAN Network Settings.**

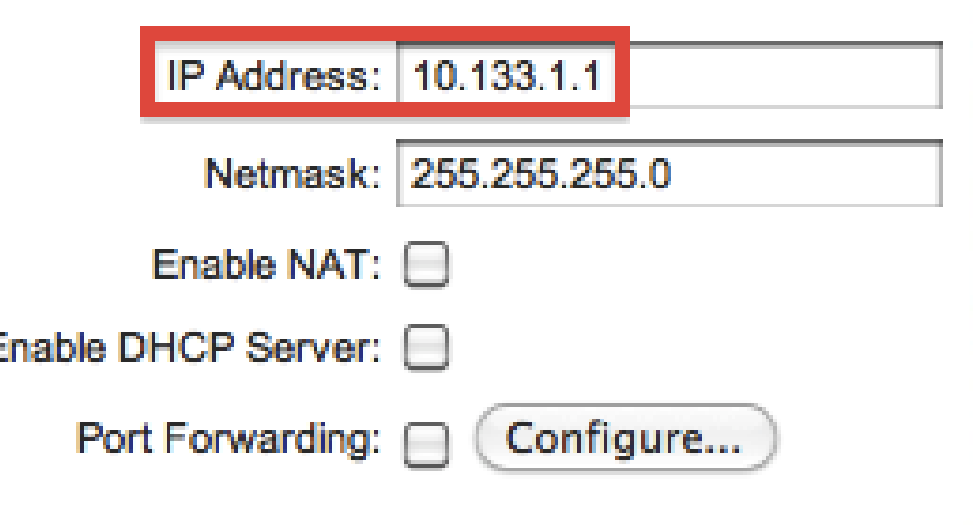

Anche qui scegliamo l'indirizzo IP tramite il CAP. Nel nostro esempio avremo quindi: **10.133.1.1**

A questo punto possiamo cliccare su **Change** & **Apply** memorizzando il nuovo indirizzo IP che abbiamo impostato (per poter rientrare nell'apparato).

**10.133.1.1** (in LAN) e **172.16.133.1** (in WAN)

Cambiamo ancora una volta le impostazioni di rete del nostro computer per poter rientrare nella M5 puntando il browser su **http://10.133.1.1**

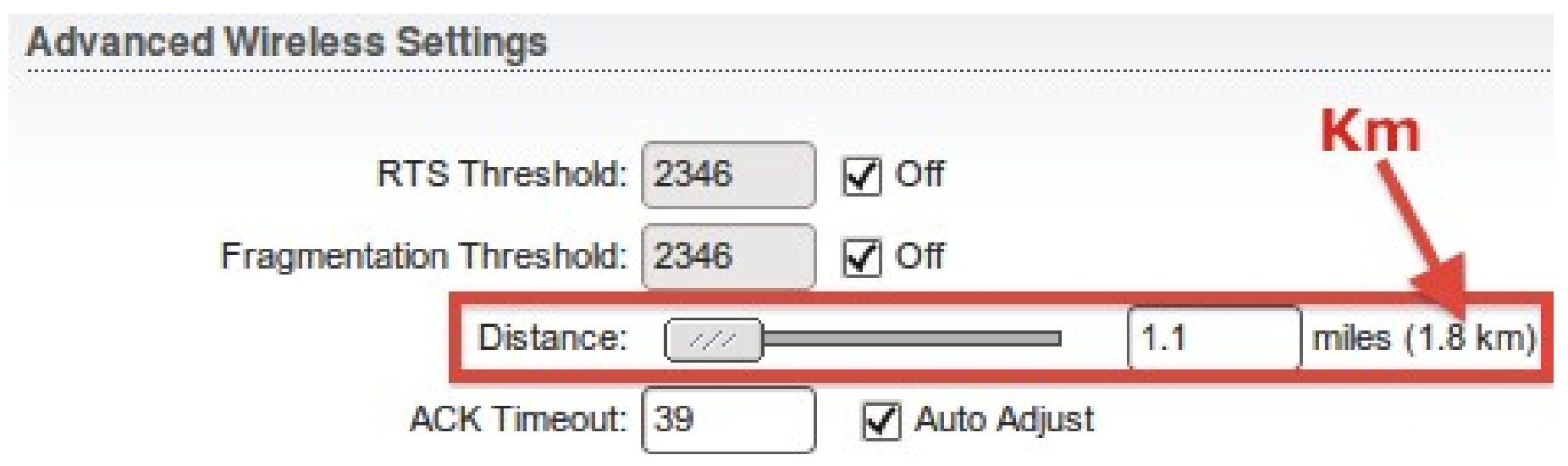

Rientriamo in AirOS e nella scheda **Advanced** dove non servirà toccare nulla se non l'impostazione della **distanza** a cui si troveranno i due device una volta montati.

Possiamo calcolare semplicemente le distanze grazie al **MapServer** che ci da la distanza in Km.

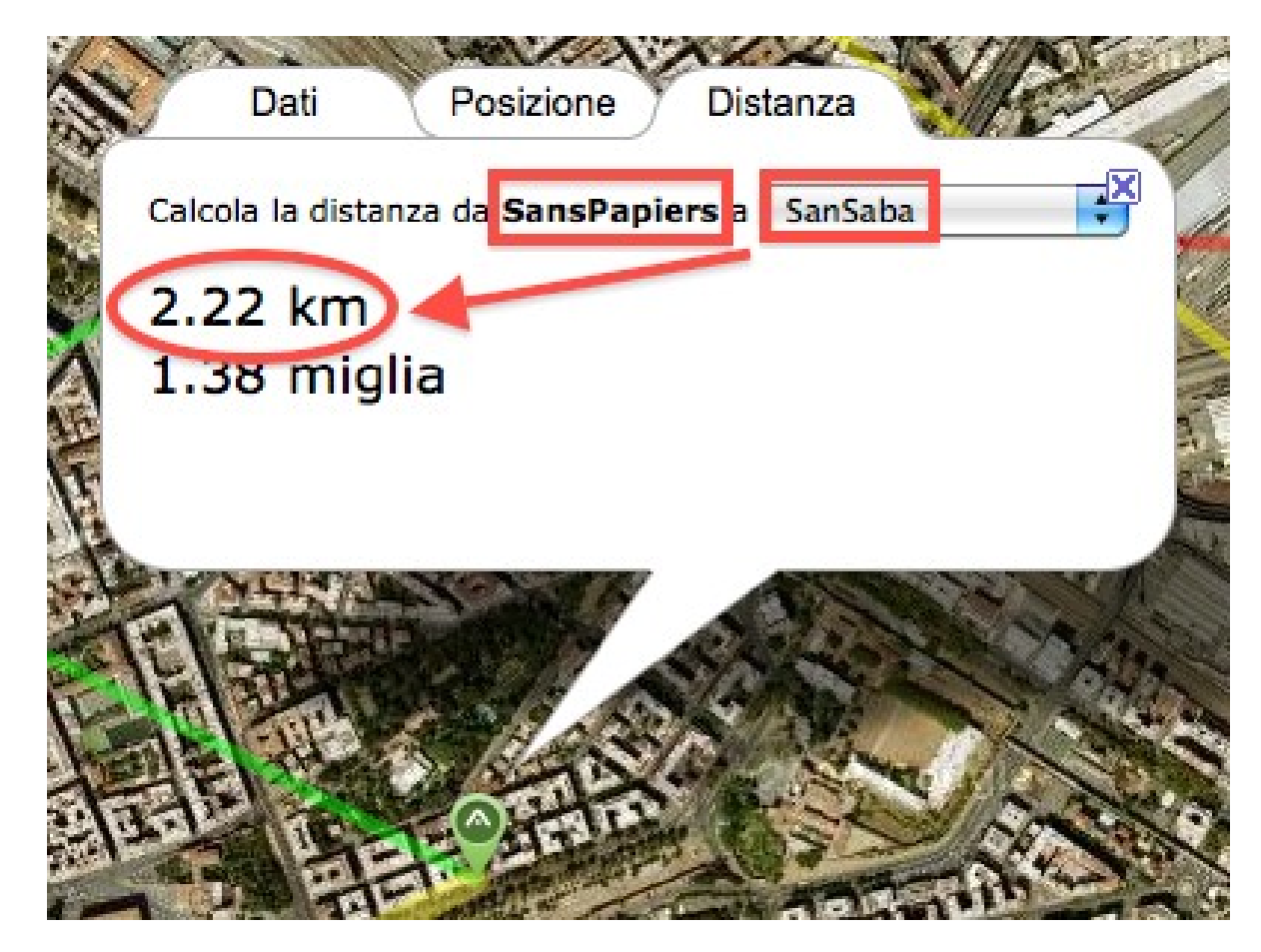

Altra accortezza: se necessario, arrotondare al decimo di Km superiore le distanze. Nell'esempio sarebbero **2.3** Km

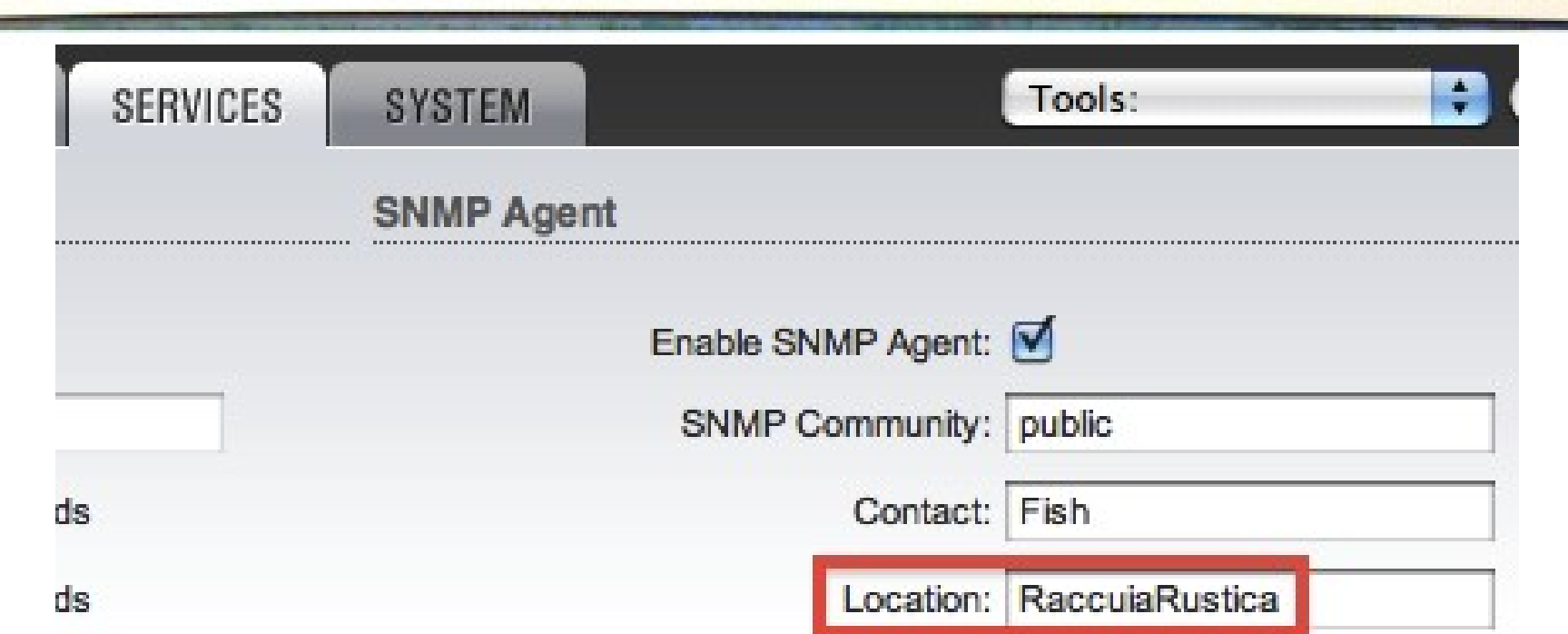

Nella scheda Services andiamo ad impostare la **Location.** Metteremo il nome della via di dove verrà montato il device e come secondo nome quello della via dell'apparato ricevente. Nell'esempio sono via Raccuia e via Rustica, il device,

quindi, avrà come **Location: RaccuiaRustica**

Gli apparati principalmente in uso nella rete Ninux sono Nanostation M5 (**M5**), Air Grid (**AG**) e Nanostation 5 (**N5**). Le sigle tra parentesi ci serviranno per i **Device Name** nella scheda System.

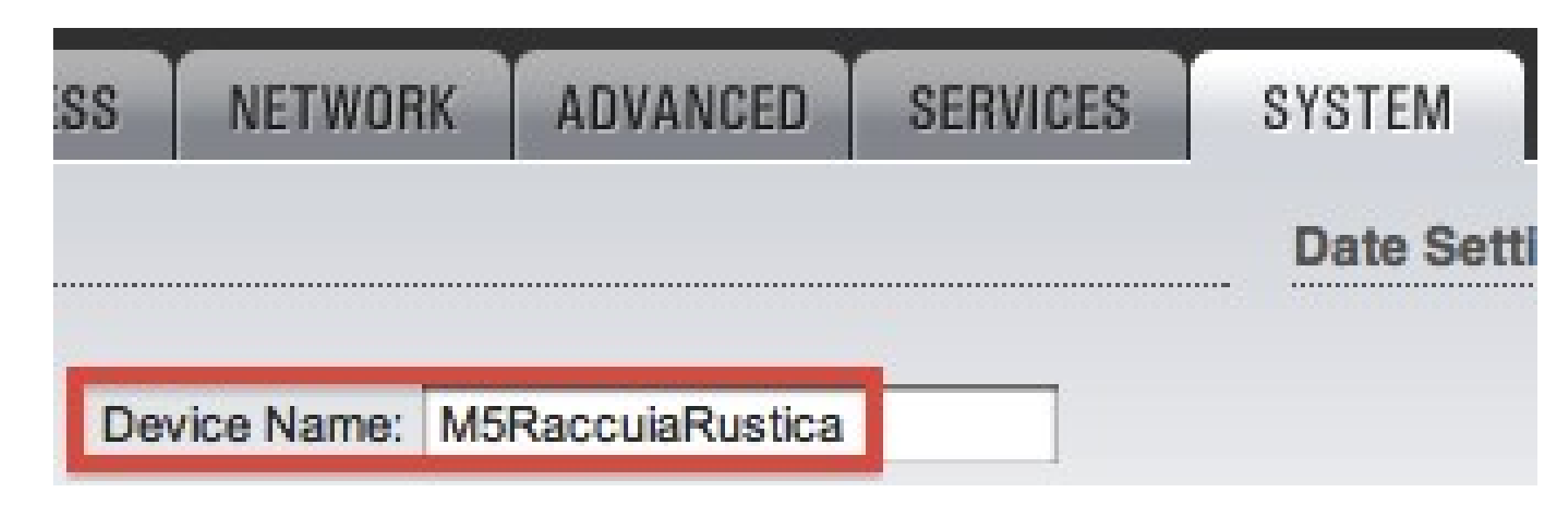

Nel campo Device Name andiamo a scrivere il nome che identificherà questo device e che comparirà quando da un altro device si farà la scansione degli apparati.

#### A questo punto l'apparato è quasi pronto per essere montato in rete. Manca il file di configurazione di OLSR.

# # OLSR.org routing daemon config file # This file is shipped with Funkfeuer Graz Ubiquiti AirOS Images # # Lines starting with a # are discarded # DebugLevel 0 IpVersion 4 Pollrate 0.025 ...

#### Nota:

Il file di OLSR è un file di testo (formato Unix), okkio alla codifica dei ritorni a capo.

Usare solo editor di testo evoluti per modificarlo.

Su Windows c'è l'ottimo **Notepad++** e su Mac **TextWrangler**.

Nel file c'è un parametro importante che è l'**Hna4** che annuncia sulla rete la subnet specificata qualche slide fa.

```
Hna4
\{10.133.1.0 255.255.255.0
}
```
Va inserita la subnet che stiamo usando come LAN.

Se in Network di AirOS abbiamo impostato **10.133.1.1** la subnet che Hna dovrà annunciare sarà **10.133.1.0 /24**.

Torniamo su **AirOS** nella scheda **Services** nella sezione **OLSRd Configuration** gli facciamo scegliere il documento appena editato e poi premiamo il tasto Upload.

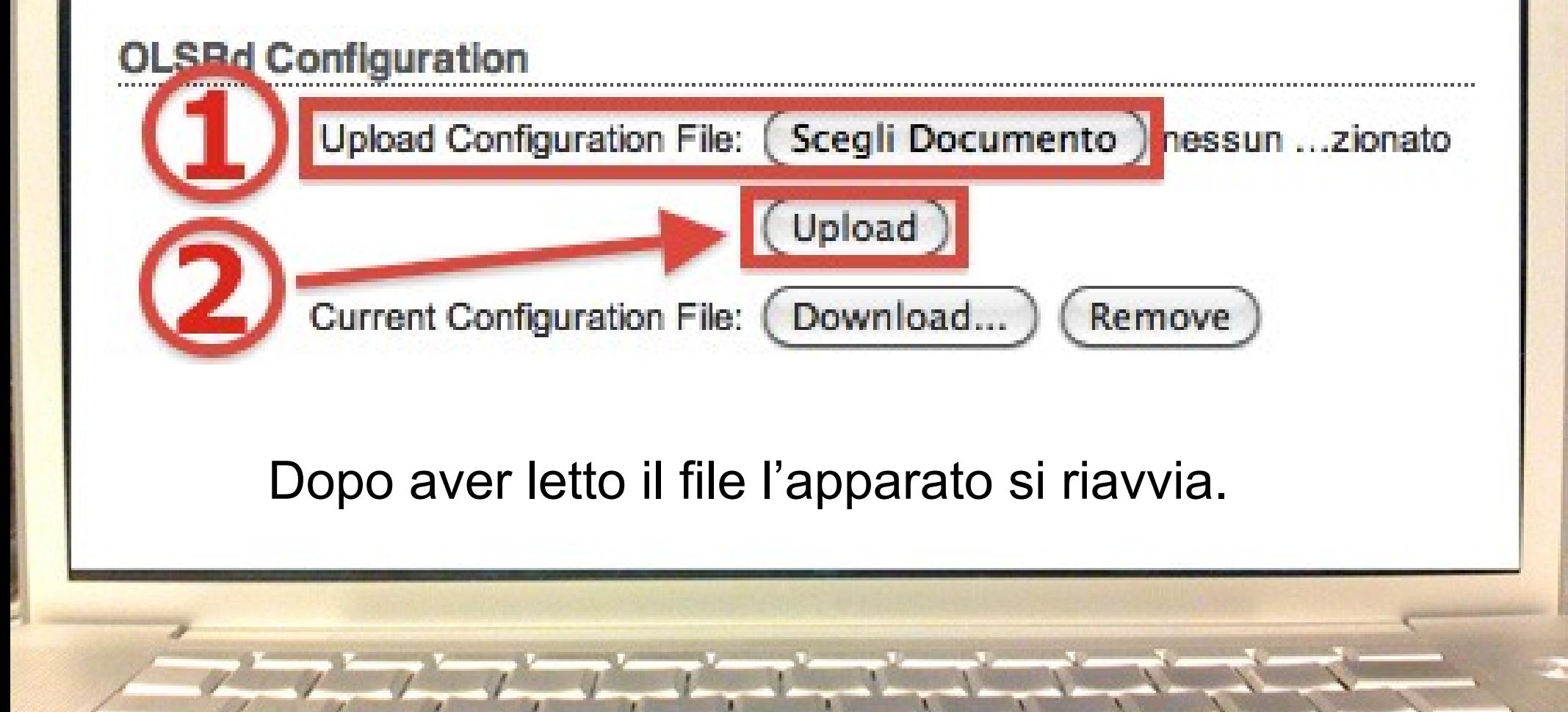

Manca un solo particolare. Tutte queste modifiche vanno scritte permanentemente nel device in modo che eventuali riavvii indesiderati non facciano perdere le configurazioni impostate.

Entrare nel device in SSH (con putty o altro programma), quindi, rendere permanente il tutto con il comando:

### **cfgmtd -w -p /etc/**

Dopo il riavvio il device è finalmente pronto per essere fissato al palo.

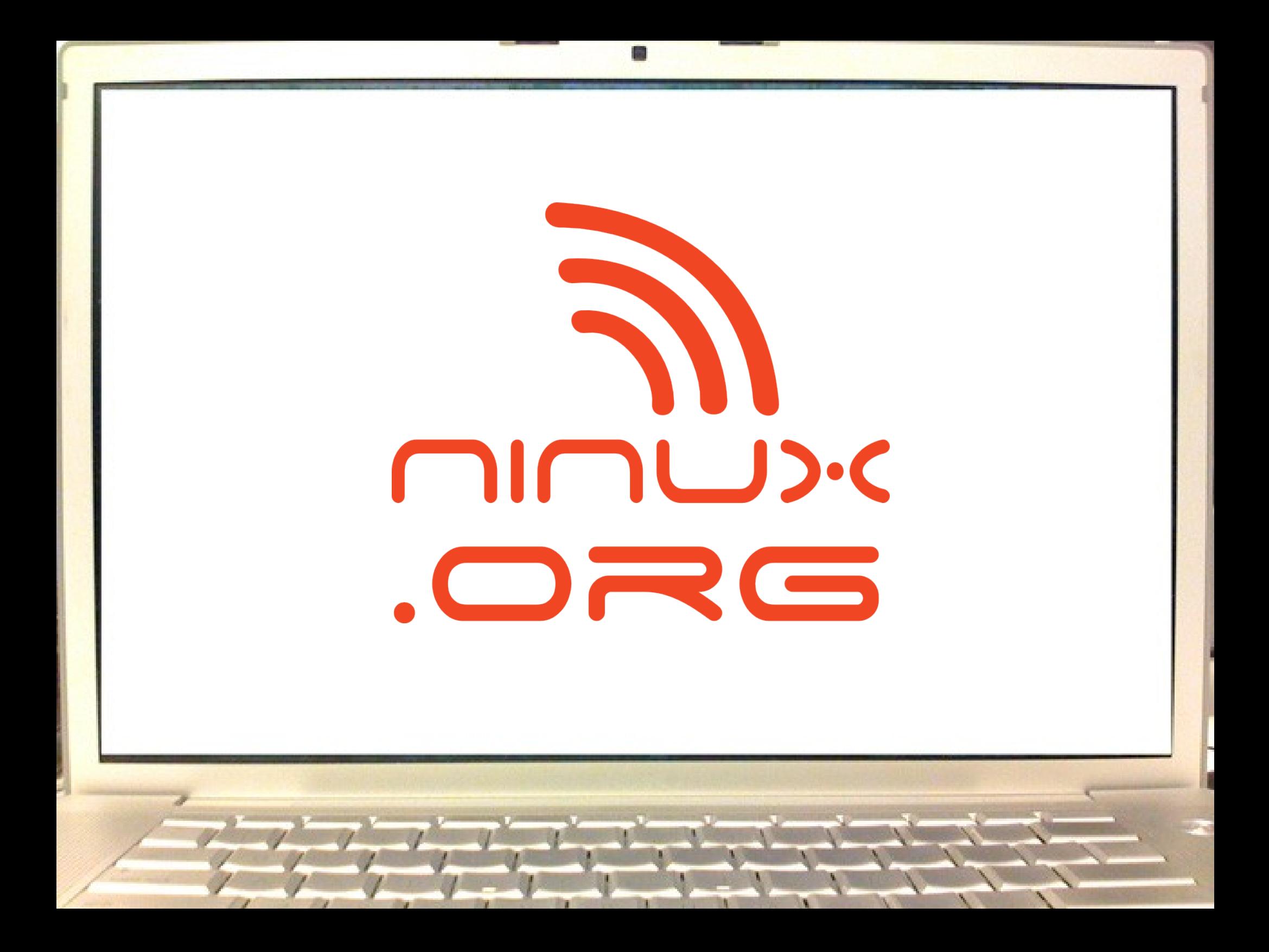